# **Aanmaken van een "Mailinglijst" op uw blog.**

Wens je, dat meerdere bloggers of bezoekers op de hoogte gesteld worden, van wat nieuw op uw blog werd geplaatst, maak dan gebruik van de mailinglijst.

### *Start dan uw eigen nieuwsbrief voor uw blog!*

Laat uw bezoekers zich inschrijven, waarna u hen eenvoudig kan e-mailen met de laatste nieuwtjes rond uw blog.

Alles wordt voor je voorzien (mensen kunnen zich inschrijven, uitschrijven,...) zodat u zich nergens zorgen over hoeft te maken.

### **Om een mailinglijst op uw blog te plaatsen**.

Log in op uw blog.

Klik in het menu op "**Personaliseer**".

Scroll naar "**mailinglis**t" klik op het groene pijltje L of R naargelang de kolom die je kiest, zie rode pijlen Fig1.

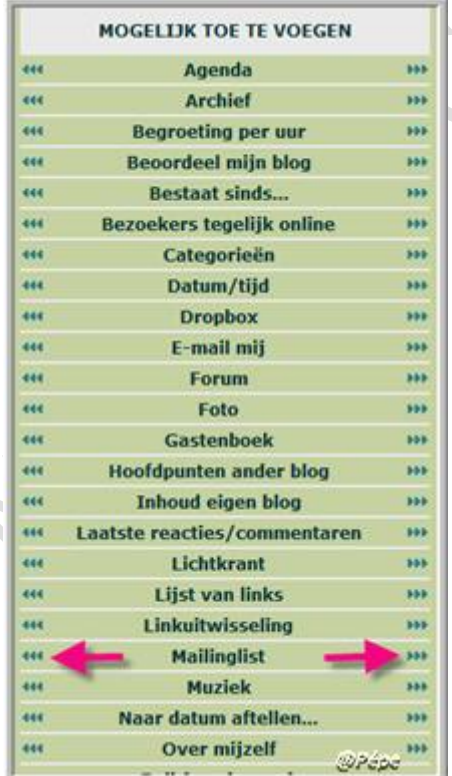

In het venster dat opent, kan je titel en beschrijving en tekst op de knop "inschrijvingen" zelf aanpassen, zie blauwe pijlen, zie Fig2.

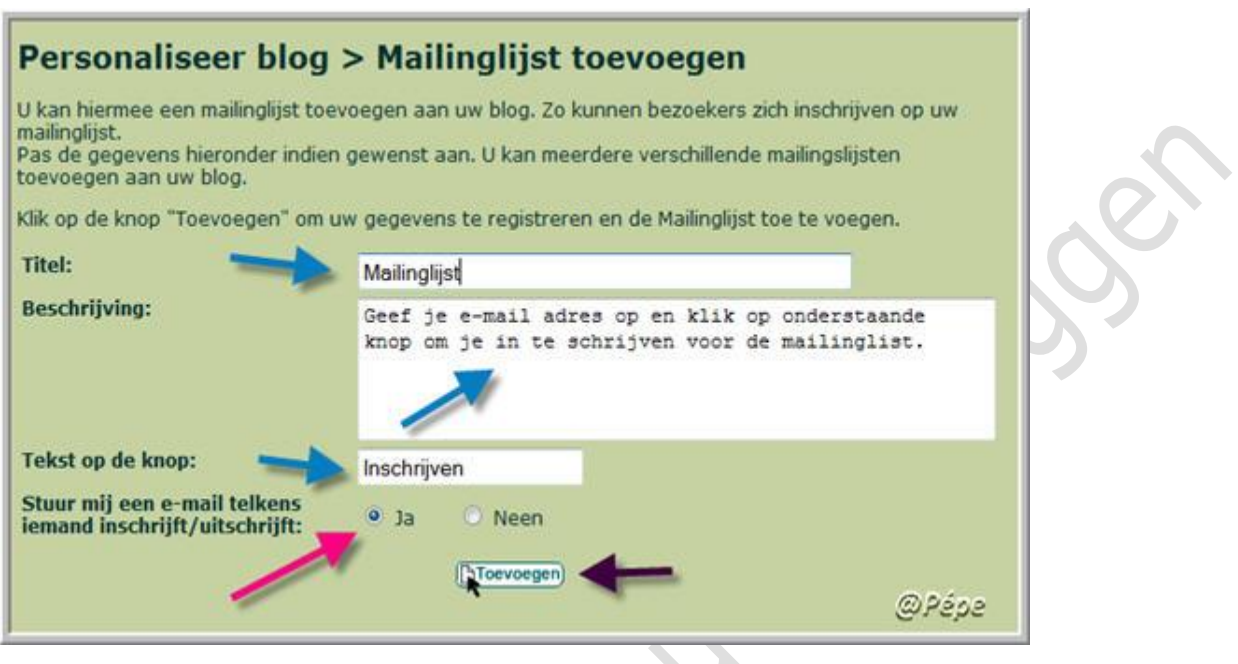

**Fig 2**

Als je wenst te weten, als zich iemand inschrijft, klik dan bij "Stuur mij een e-mail telkens iemand inschrijft/uitschrijft" "**Ja**" aan, zie rode pijl Fig2.

Klik vervolgens op "**Toevoegen**" zie zwarte pijl, Fig2

Onderstaande vind je nu op uw blog, tekst komt niet overeen met Fig2

maar heb deze zelf aangepast, zie Fig3.

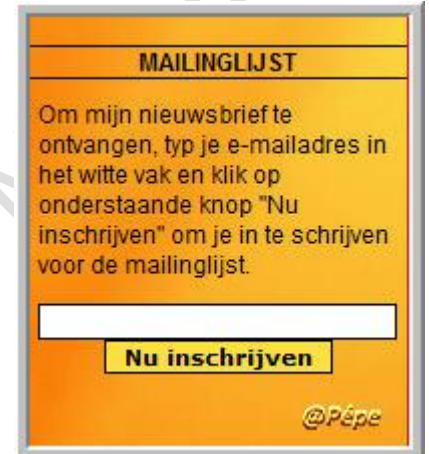

 $\Delta$ 

De bezoekers kunnen nu op uw blog hun mailadres invullen en op de knop "Nu inschrijving" klikken.

De bezoeker krijgt op uw blog een bevestiging, zie Fig4.

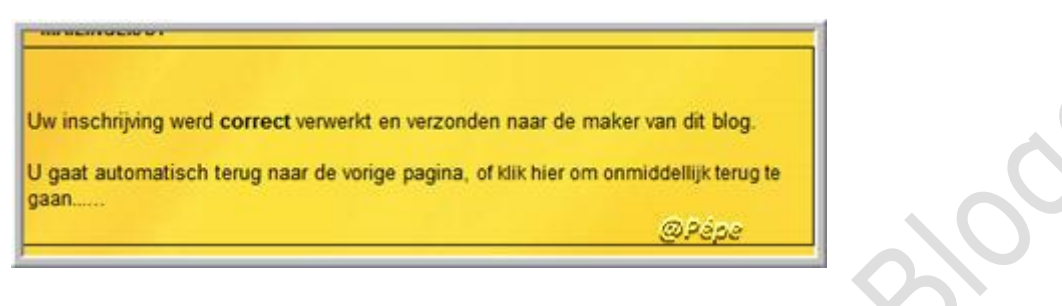

**Fig 4**

Als iemand inschrijft bekomt jij in uw mailbox een verwittiging, als je

"stuur mij een e-mail telkens iemand inschrijft/uitschrijft" hebt aangeklikt,

zie Fig5.

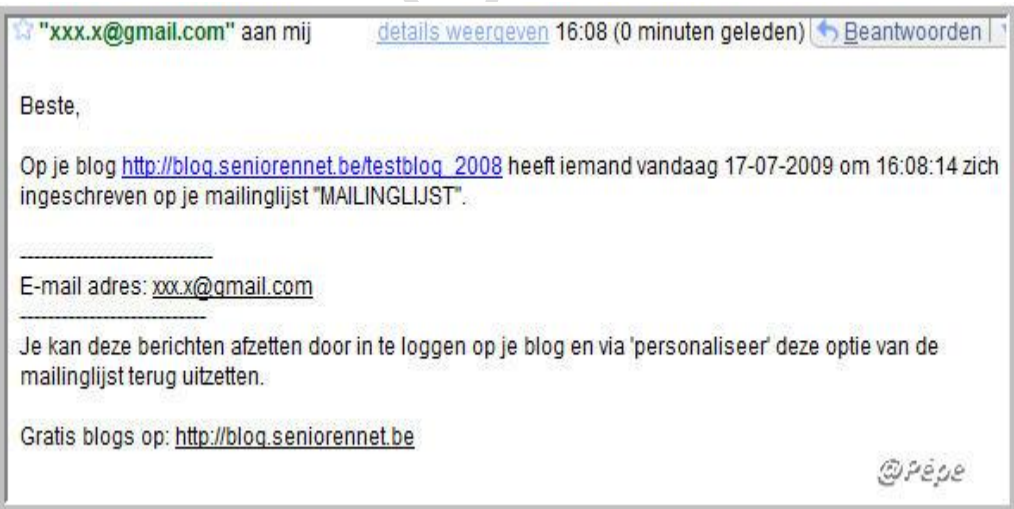

**Fig 5**

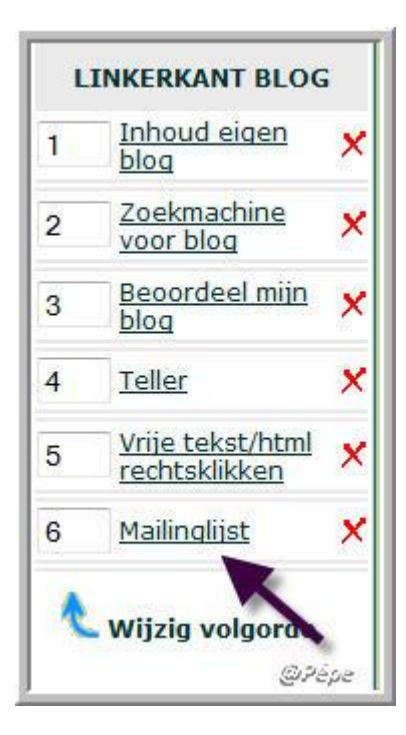

### **Fig 6**

Wil je later nog iets wijzigen of aanpassen op de "Mailinglijst" klik dan

via "**Personaliseer**"op "**Mailinglijst**" zie zwarte pijl Fig6.

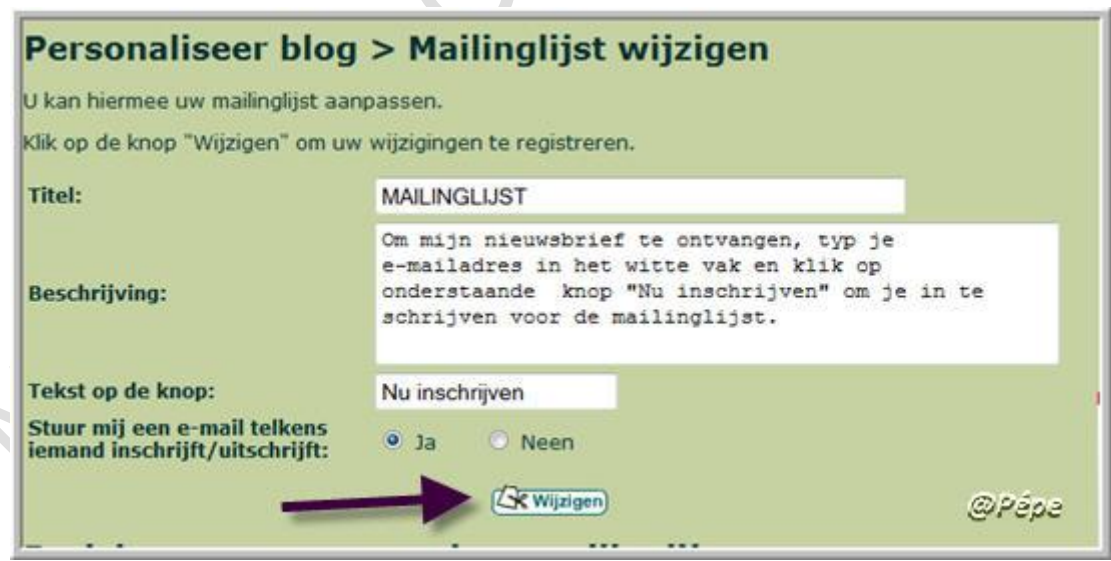

#### **Fig 7**

Na wijzigingen of aanpassing klik op "**Wijzigen"** zie zwarte pijl Fig7.

## **Ingeschreven personen op uw "Mailinglijst"**

Klik op "**Mailinglijst**" zwarte pijl Fig6 scroll tot je onderstaand venster

ziet Fig8

Hier vind je de mailadressen van zij die zich hebben ingeschreven.

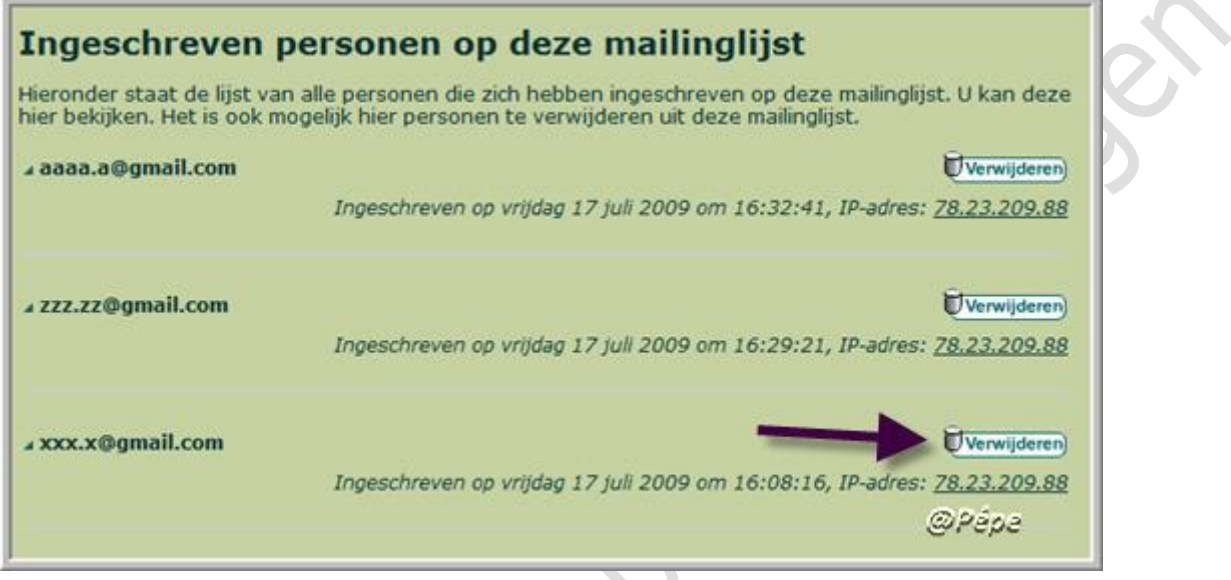

**Fig 8**

Je kan ook iemand zelf uit uw lijst uitschrijven, klik hiervoor op

"verwijderen" zie zwarte pijl Fig8.

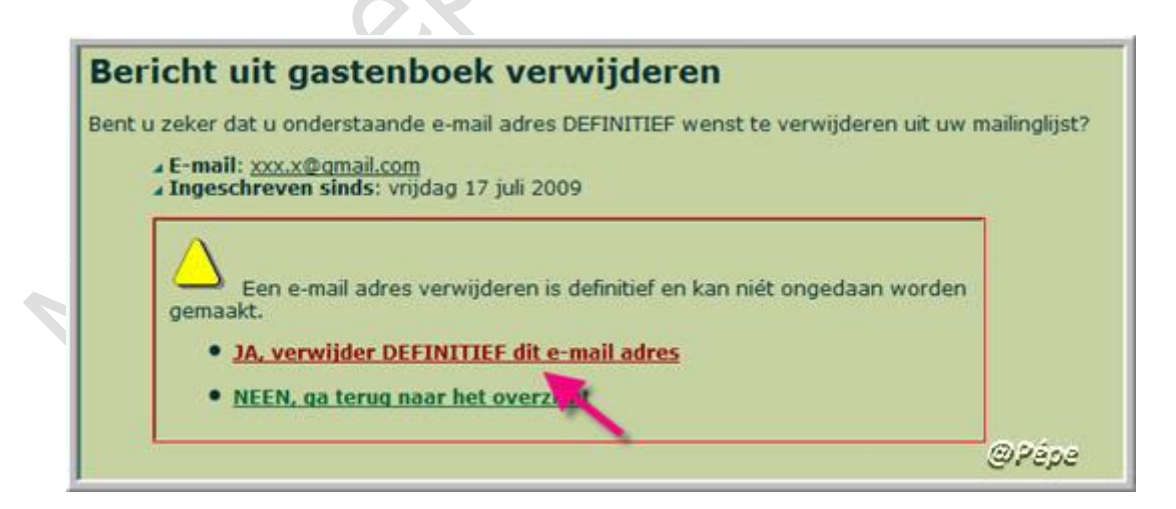

### **Fig 9**

Bevestig dit nu door te klikken op "Ja" verwijder DEFINITIEF dit emailadres" zie rode pijl Fig9.

### **Verzenden van een "Nieuwsbrief"**

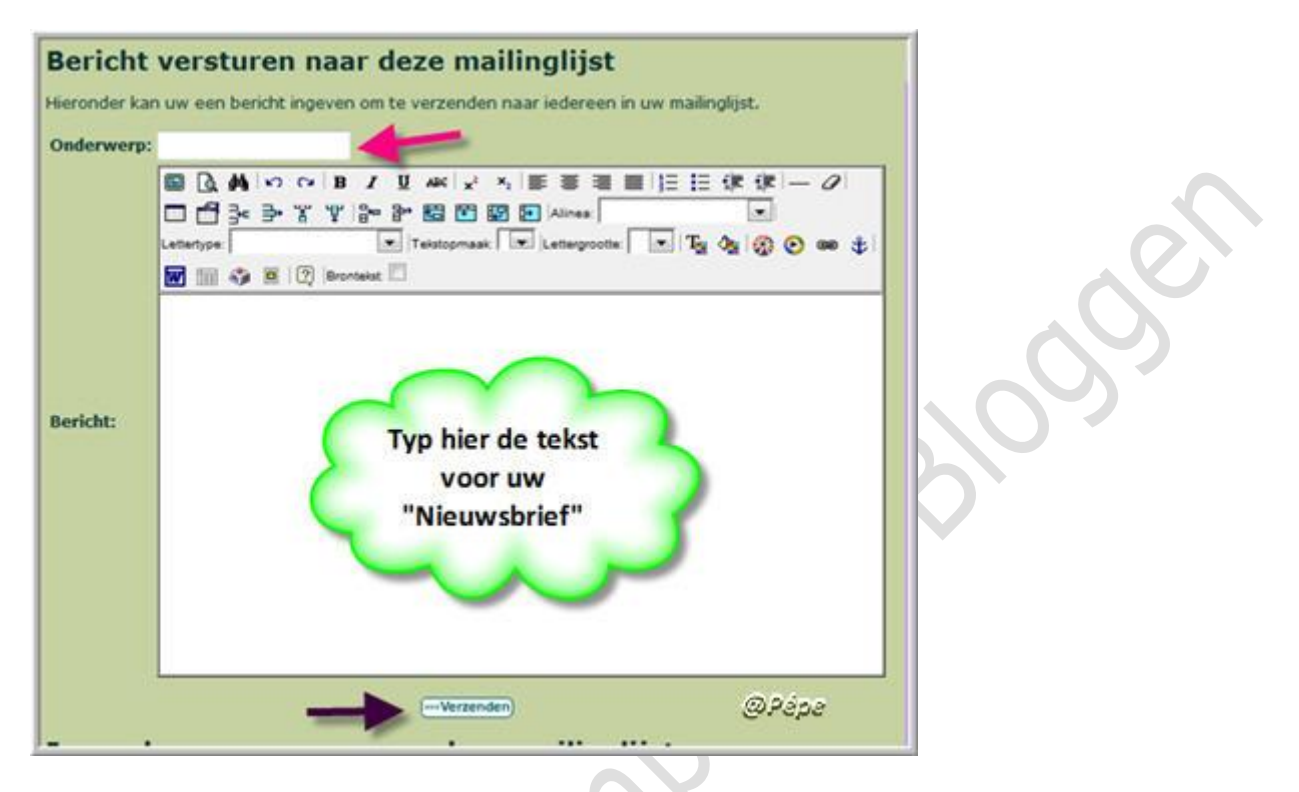

#### **Fig 10**

Klik via Personaliseer op "**Mailinglijst**" zie zwarte pijl Fig6.

Scroll naar het tekstvak, typ het "onderwerp" zie rode pijl Fig10.

Maak uw "Nieuwsbrief" klaar voor verzending in het tekstvak.

Klik op "Verzenden" zie zwarte pijl Fig10.

Alle die zijn ingeschreven op uw "Mailinglijst" bekomen dit bericht in hun mailbox. De "Nieuwsbrief zal er zo uitzien, zie Fig11.

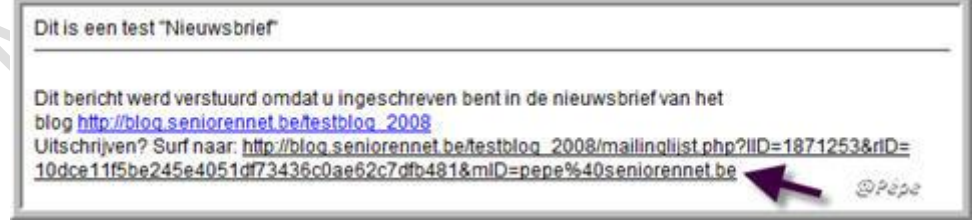

#### **Fig 11**

Onderaan uw "Nieuwsbrief" staat een link, zie zwarte pijl Fig11.

Met deze link kan de ontvanger van deze nieuwsbrief zich zelf uitschrijven uit uw "Mailinglijst" door te klikken op de link, zwarte pijl Fig11.

Als deze klikt op de link, voor zich uit te schrijven, opent onmiddellijk uw blog en bekomt hij deze mededeling op uw blog te zien, zie Fig12.

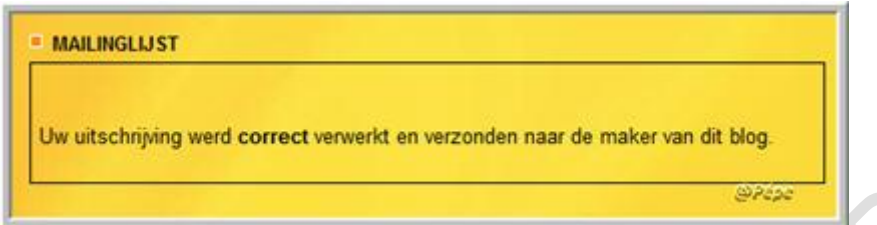

### **Fig 12**

Hierop bekomt hij in zijn mailbox een bevestiging van de uitschrijving.

zie Fig13.

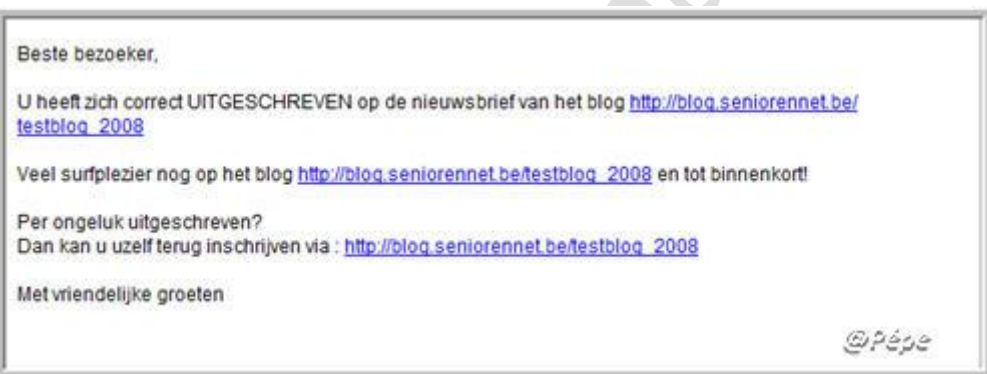

### **Fig 13**

Het mailadres wordt hierdoor automatisch verwijderd uit de lijst

"Ingeschreven personen op deze mailing lijst" zie Fig8.

## **Om de volledige maillijst van uw blog te verwijderen**

Via "**Personaliseer**" klik op het rode kruisje rechts van "Mailinglijst"

Zie Fig6.

Bevestig nu door te klikken op "Ja, ik ben zeker en wil de mailinglijst verwijderen" zie zwarte pijl Fig14.

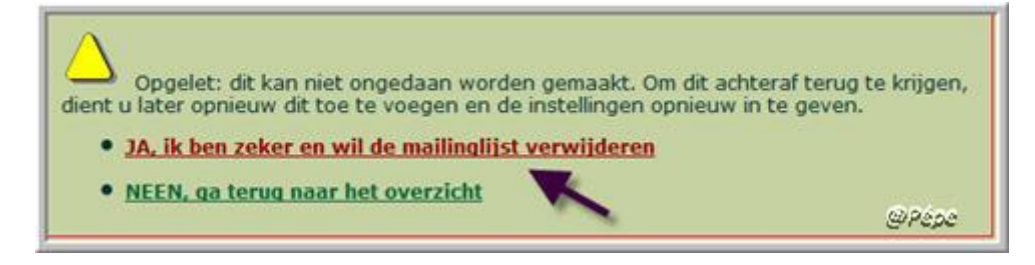

**Fig 14**

### **Mailinglijst is nu volledig van uw blog verwijderd.**

U kan ook eerst een test doen met uw in te schrijven met uw eigen mailadres op uw eigen blog.

Iets niet duidelijk stel dan uw vragen in de mailgroep.

Succes

Pépe

18/07/2009